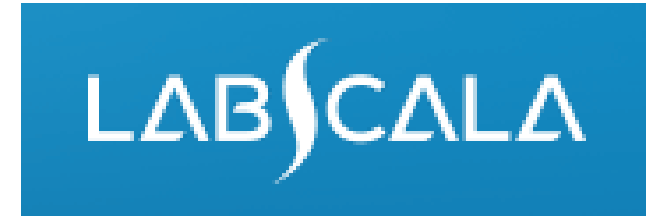

# *Syphilis serology* (5880)

How to fill in your results

# Quick guide for result reporting

- 1. Start from LabScala home page by choosing My Schemes –> Fill results -> choose correct round.
- 2. Add Specific Contact, choose Next.
- 3. Read Instructions, choose Next.
- 4. Update Sample registration, choose Save & next
- 5. Reporting results: choose measurement date, test kit and the correct finding for each analyte.
- 6. Save your results as **Save as final**. Move to next specimen by choosing Next.
- 7. Validate your results and if needed, update them, finally choose **Accept and send results**.

## Result reporting

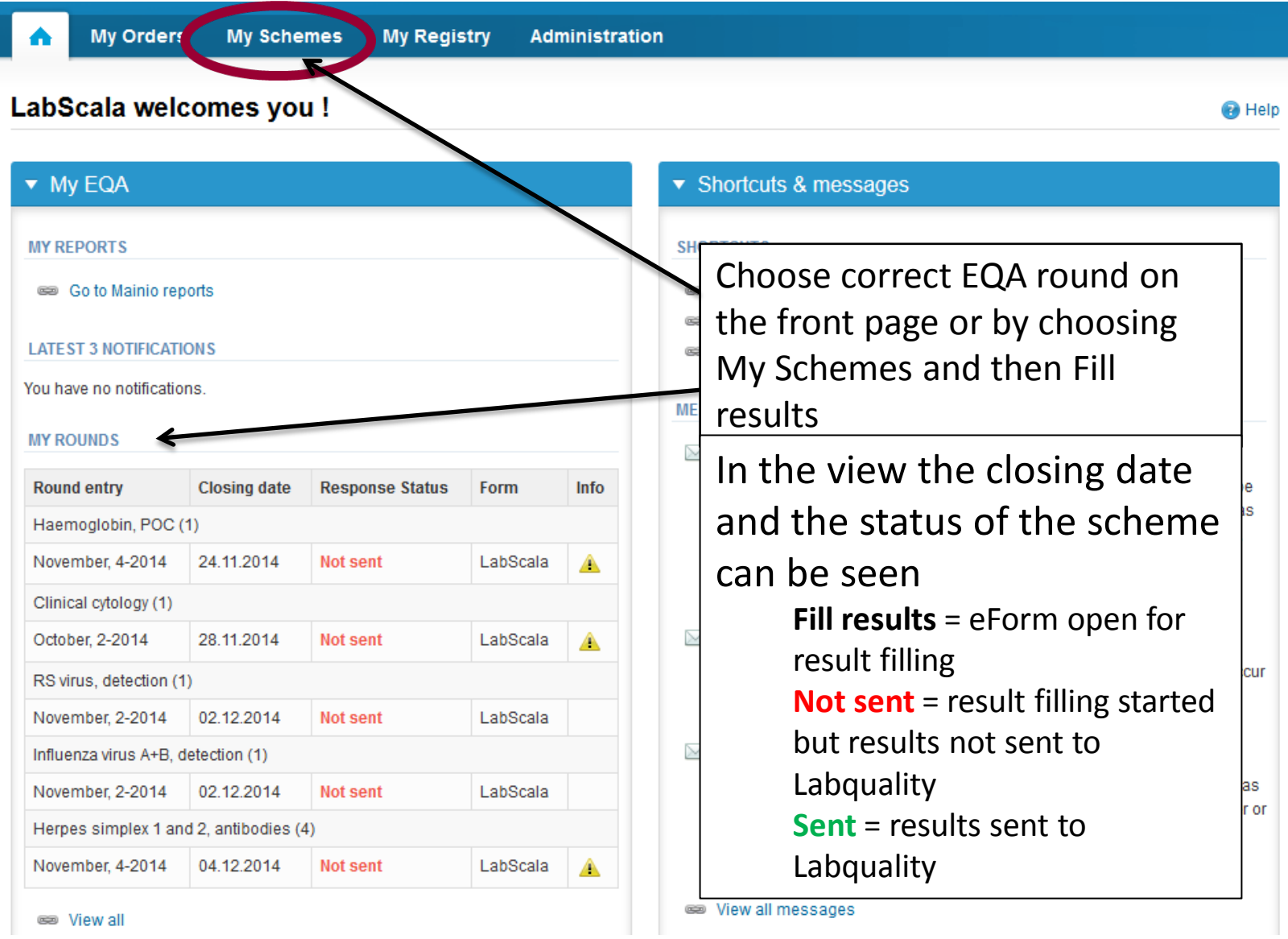

# From Request to Post-analytics

•After opening the scheme the request page is opened with the following information

- **Product**: Here it can be seen what and how much has been ordered . **Also the scheme specific contact information is filled here. At least one contact person needs to be named!**
- **Instructions:** Scheme spesific instructions can be read and printed
- **Pre-analytics:** Specimen arrival date, quantity received, specimen storage conditions etc.
- **Analytics:** Analyte-specific results can be filled by methods
- **Postanalytics:** Validate results
- **Exit:** Back to the front page

#### Welcome to the round of Syphilis serology, February, 1-2017 analysis

**A LabScala User instructions** 

Request>>Instructions>>Pre-analytics>>Analytics>>Post-analytics>>Exit

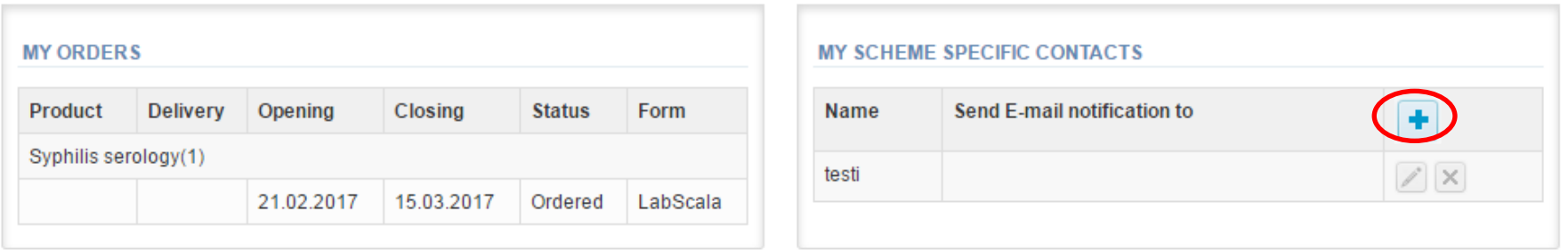

#### **Coordinator contact information**

By pressing the "Next" button LabScala will automatically move you forward

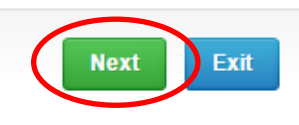

### Results – how to start

•In this view you can add your results for Syphilis serology •Result filling is started by selecting the Measurement date

-Mark the measurement date of Screening tests or Specific confirmation tests depending on which method is in use in your laboratory

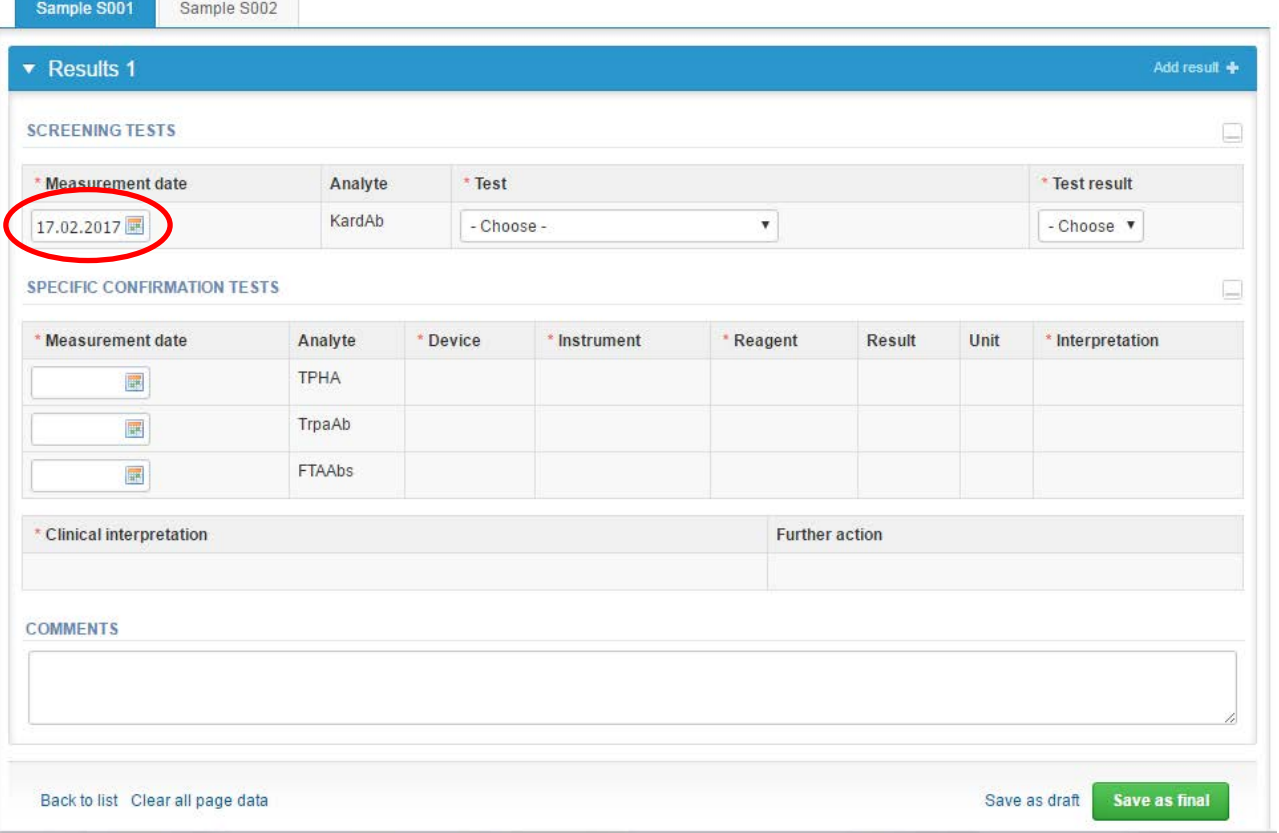

## Results-continues

•For **Screening tests**, select your test from drop-down list and add results (positive/negative)

Sample SOO1 Sample SOO2

•For **Specific confirmation tests** select device, reagent and results and then fill in clinical interpretation for specific antibodies.

– If your device is not in the drop-down list, choose "add device" and then "new device" for filling new device information. If there is no information found for your device, contact us and we will add it promptly.

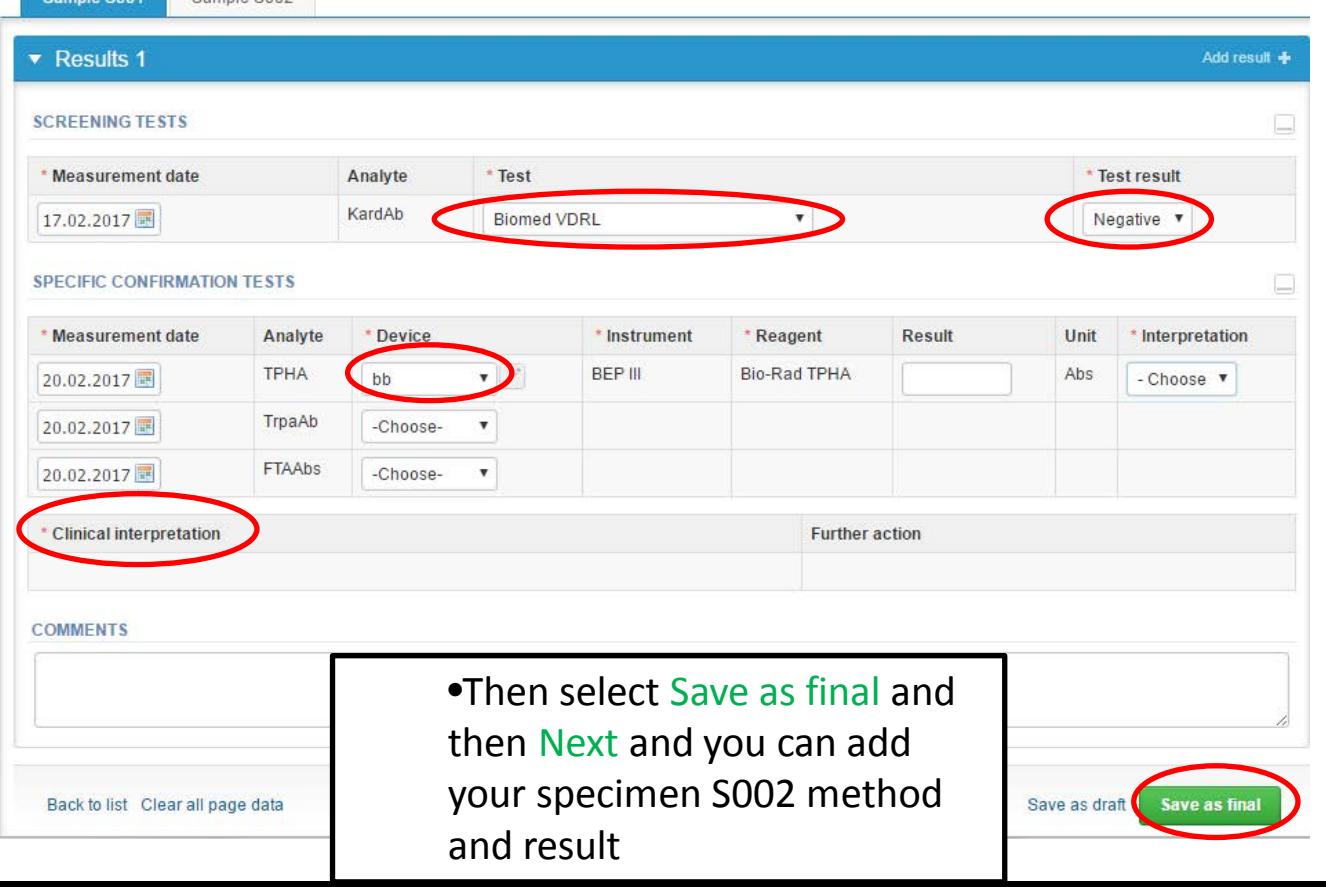

**Next** 

### Results-continues

•Add the measurement date, test and result for specimen S002 for **Screening tests** or measurement date, device, reagent and results for **Specific confirmation tests.** For specific antibodies, also choose clinical interpretation.

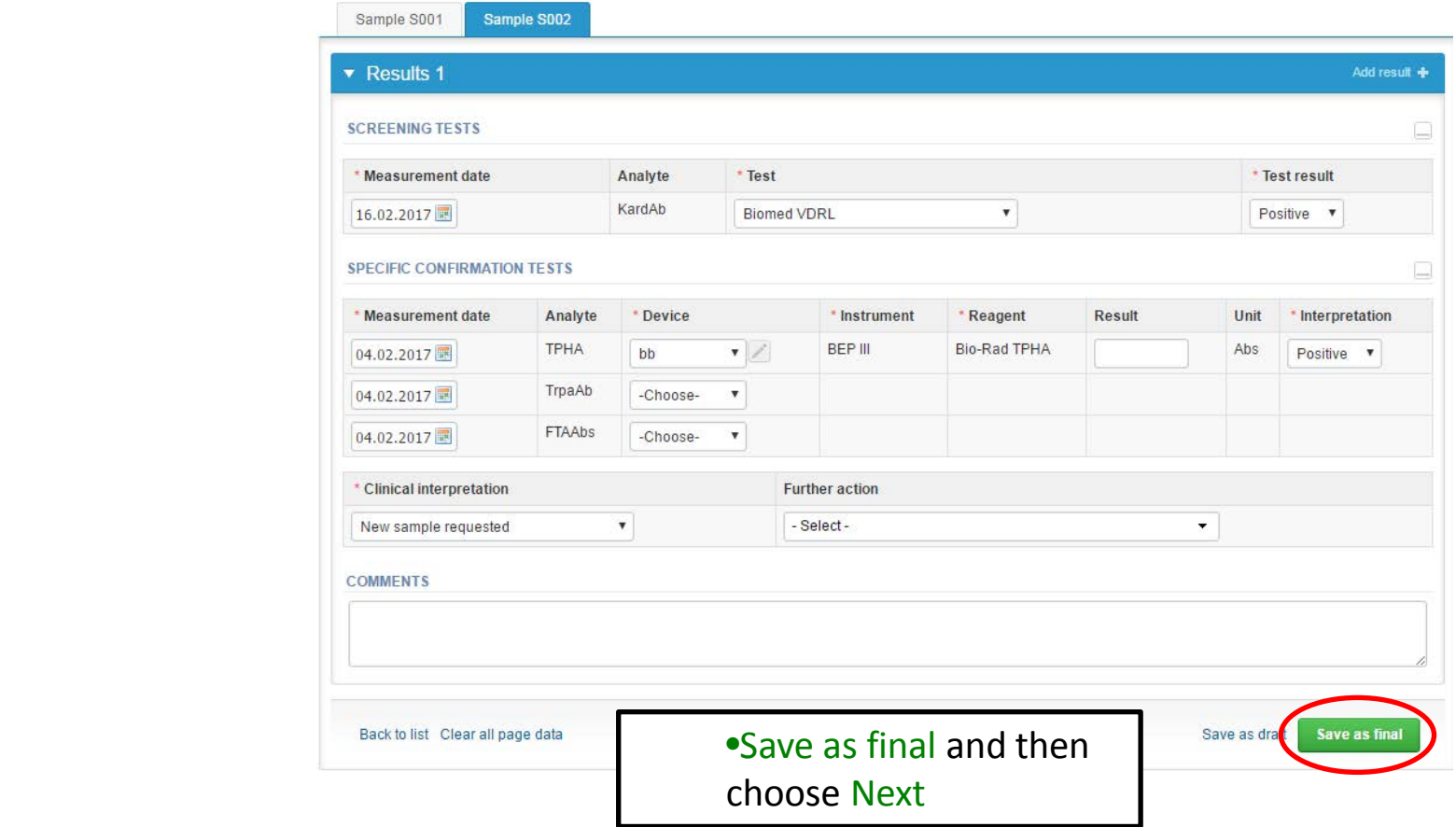

# Validate your results

•Check and correct if errors and then Accept and send results

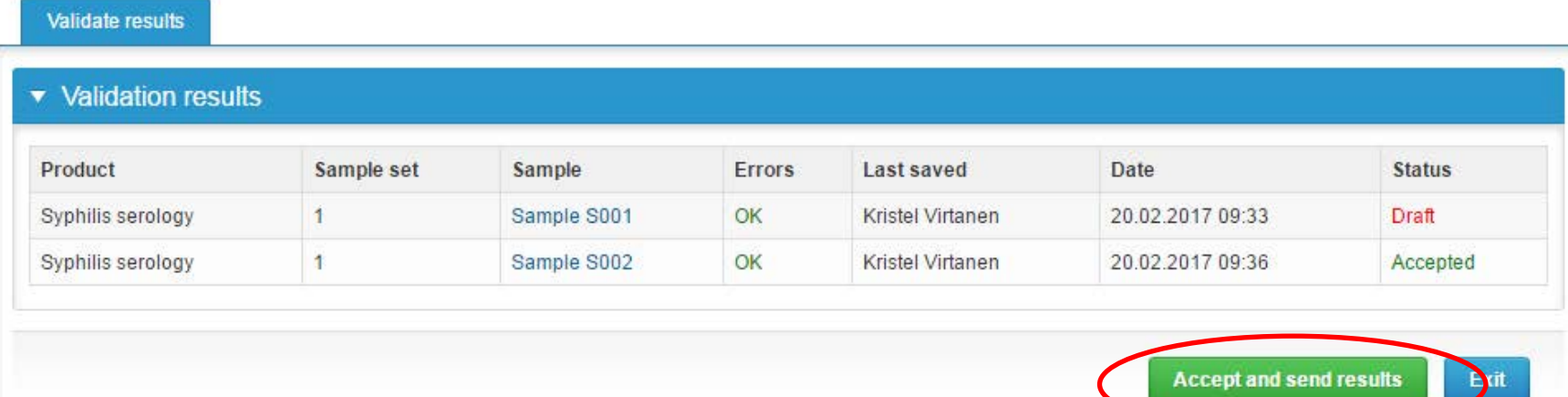

#### LabScala buttons

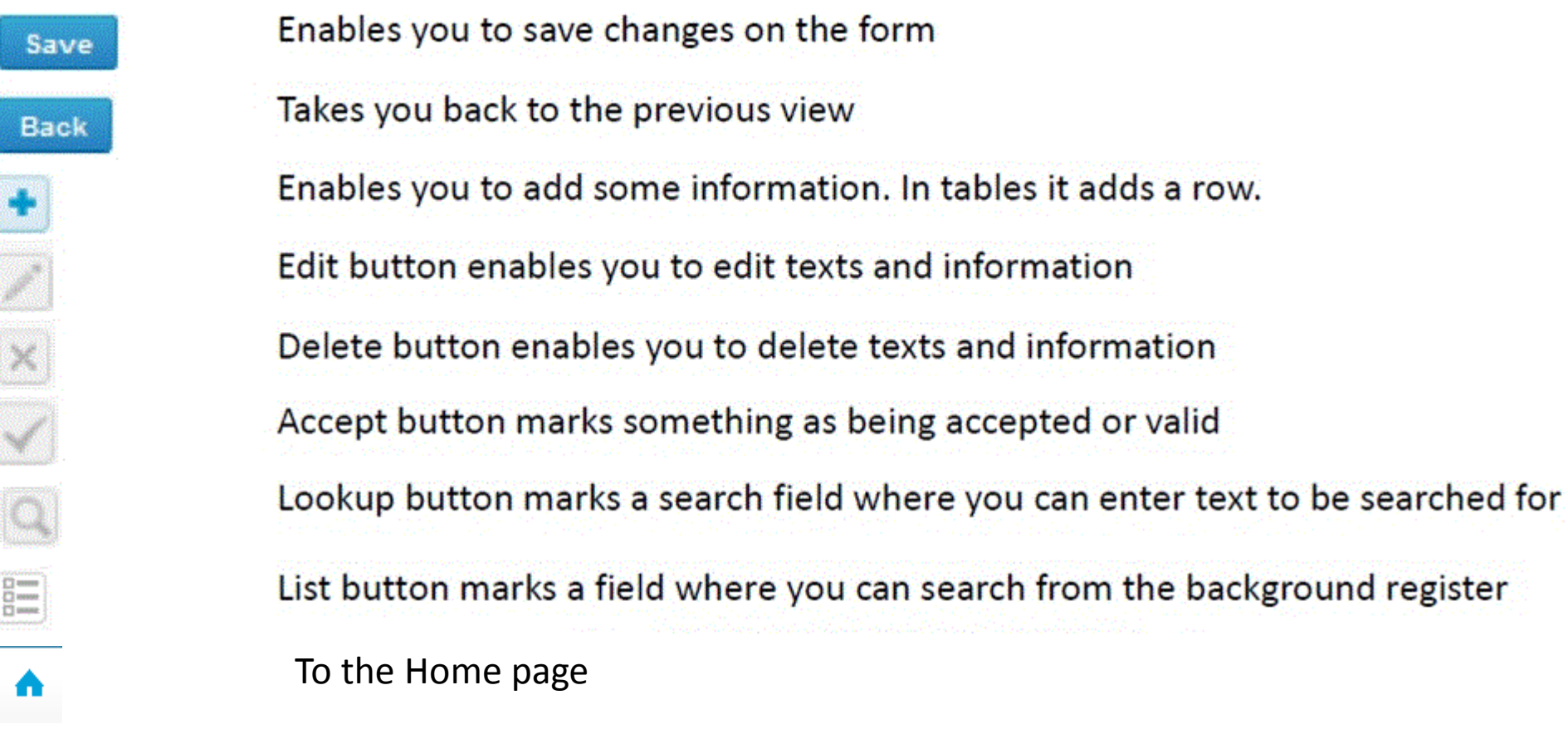

#### Questions?

- In case you have questions, please contact:
	- Kristel Virtanen kristel.virtanen@labquality.fi +358 9 8566 8249
	- Teija Häkkinen teija.hakkinen@labquality.fi +358 9 8566 8229